# **Домены и ящики**

Модуль «Домены и ящики» расположен в Меню «Почта». Данный модуль предназначен для присвоения и работы с почтовыми доменами и ящиками Пользователей «ИКС». При открытии модуля «Домены и ящики» в основном окне отображаются: почтовые домены, почтовые домены с перенаправлением, почтовые ящики, ссылки на почтовые ящики; и для почтовых ящиков отображаются Пользователи, установленные квоты и текущий размер ящиков. Также данный модуль содержит строку поиска и функциональные кнопки (добавить, удалить, выключить, редактировать, очистить, переслать, скачать, закачать) активирующиеся при выборе почтового ящика или домена.

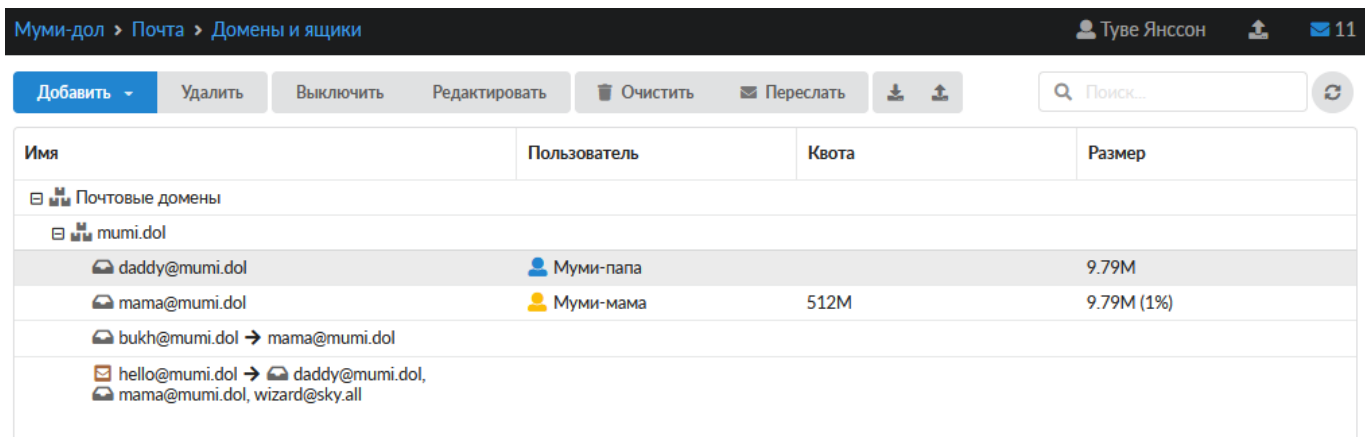

Для того, чтобы почтовый домен был доступен из внешней сети и мог обмениваться данными с другими почтовыми серверами, необходима настройка DNS-записей.

После того, как почтовые ящики для Пользователей будут созданы, они могут подключаться к ИКС с помощью почтовых клиентов (например, Mozilla Thunderbird или Microsoft Outlook) или воспользоваться веб-интерфейсом для почты (ip\_ics:port\_ics/rc/). Стоит отметить, что при создании почтовых доменов и ящиков соответствующие домены и аккаунты появляются в разделе jabber-сервер. Верно и обратное.

## **Добавление почтового домена.**

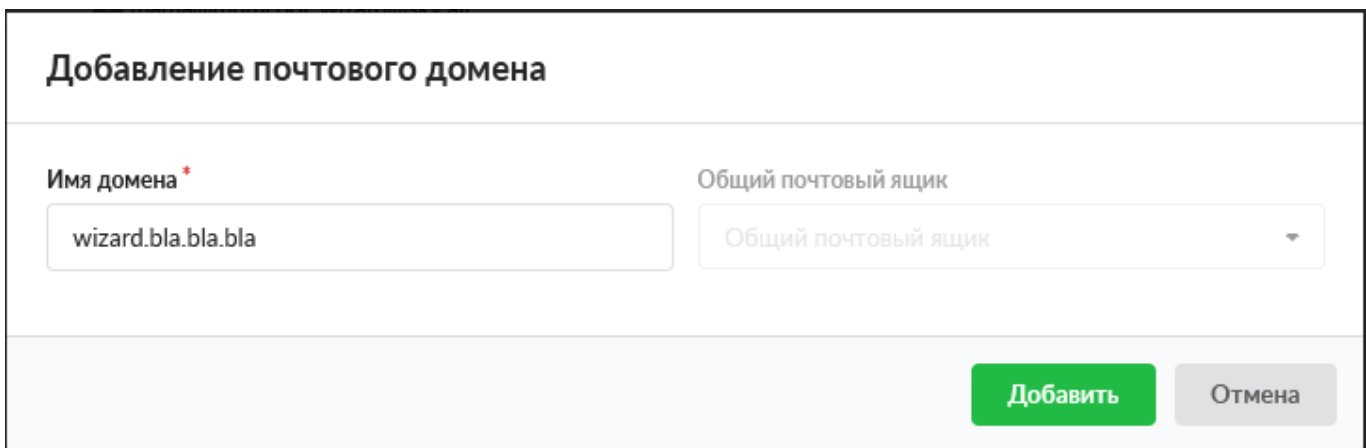

Для добавления почтового домена необходимо нажать «Добавить» - «Почтовый домен», откроется диалоговое окно, в котором будет предложено ввести «Имя домена» (Обязательный

параметр) и «Общий почтовый ящик» (не обязательный параметр). Имя домена может быть любым несуществующим именем, если обмен письмами будет происходить внутри корпоративной сети, или действующим именем домена. Общий почтовый ящик будет возможно указать только после его создания (см. ниже), письма, в данный ящик, будут попадать если в письме будет указан не существующий ящик в данном домене.

Если в [Настройках почты у](https://doc-old.a-real.ru/doku.php?id=ics70:mail_setup)становлен флаг «Создавать DKIM-подпись», то она добавится автоматически к домену. При необходимости скопировать DKIM-подпись необходимо выделить домен и нажать «Редактировать» или в основном окне двойным кликом по имени домена открыть форму редактирования:

Для удаления почтового домена необходимо выделить его и нажать «Удалить», при этом все почтовые ящики и ссылки на почтовые ящики, находящиеся в данном домене, будут удалены.

# **Добавление почтового ящика.**

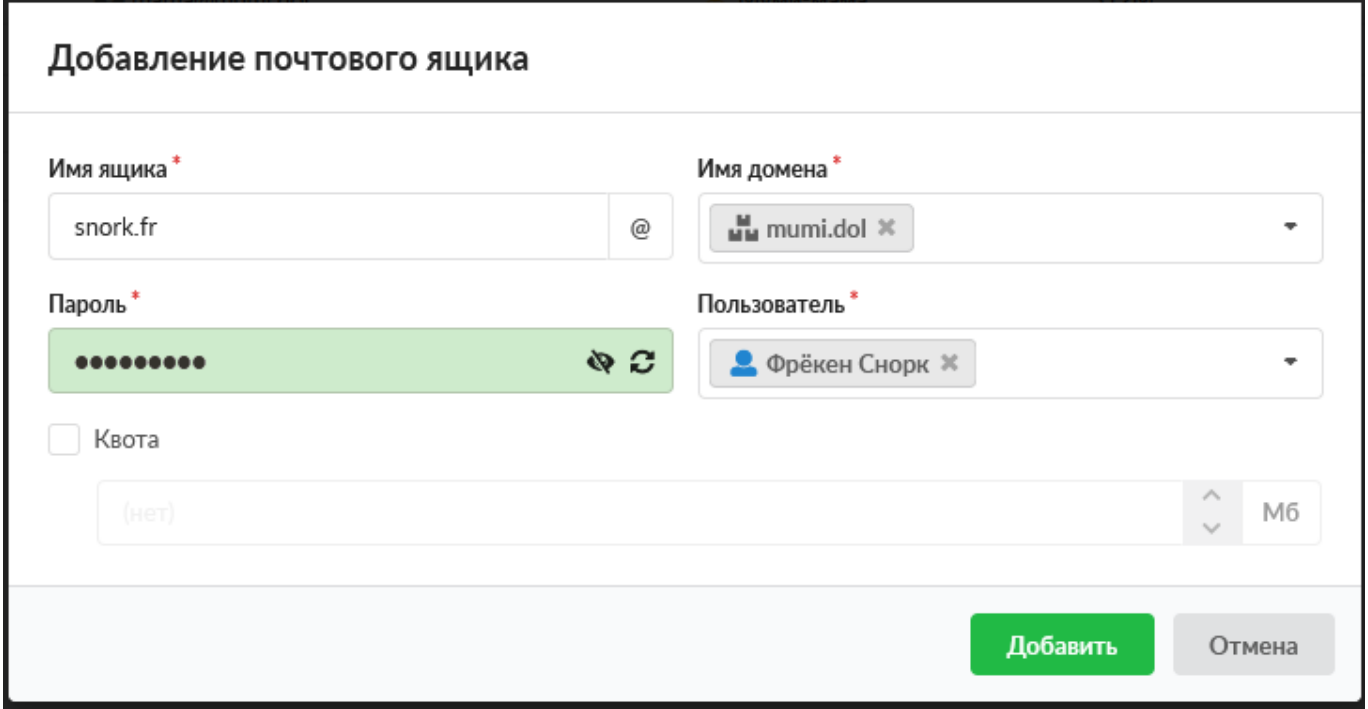

Для добавления почтового ящика необходимо нажать «Добавить» - «Почтовый ящик», откроется диалоговое окно, в котором будет предложено ввести: имя ящика; пароль; выбрать пользователя, за которым данный ящик будет закреплен; выбрать имя домена, за которым данный ящик будет закреплен, или ввести новый домен. Пароль может быть сгенерирован автоматически при нажатии на кнопку в правой части поля. При необходимости в данном диалоговом окне возможно установить флаг «Квота» и указать квоту - максимально зарезервированное место на жестком диске «ИКС» для хранения писем для данного почтового ящика. В случае превышения этой квоты письма приниматься не будут. По умолчанию квота отсутствует.

Почтовые ящики так же можно просматривать во вкладке «Почта и телефония» в модуле каждого пользователя:

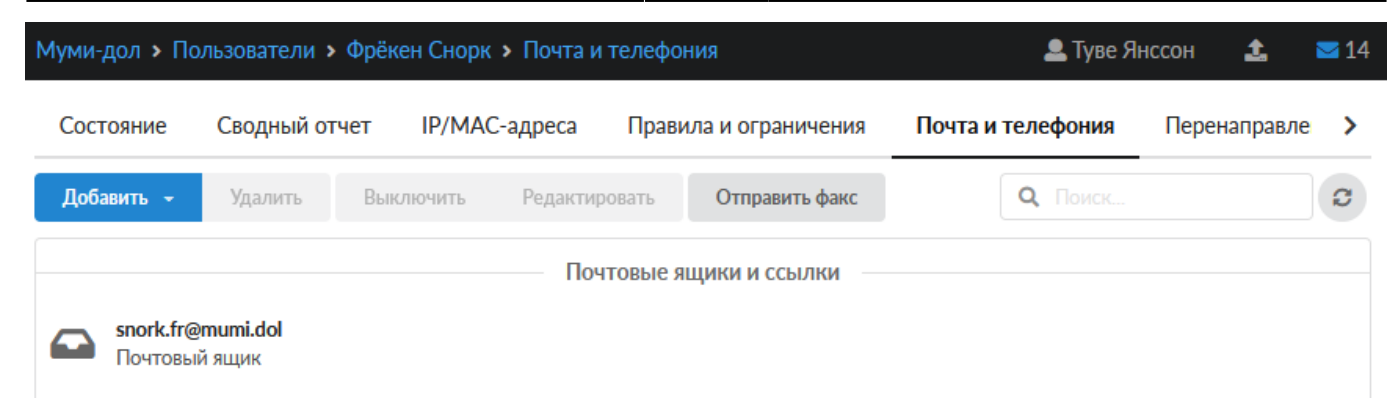

#### **Добавление ссылки на почтовый ящик.**

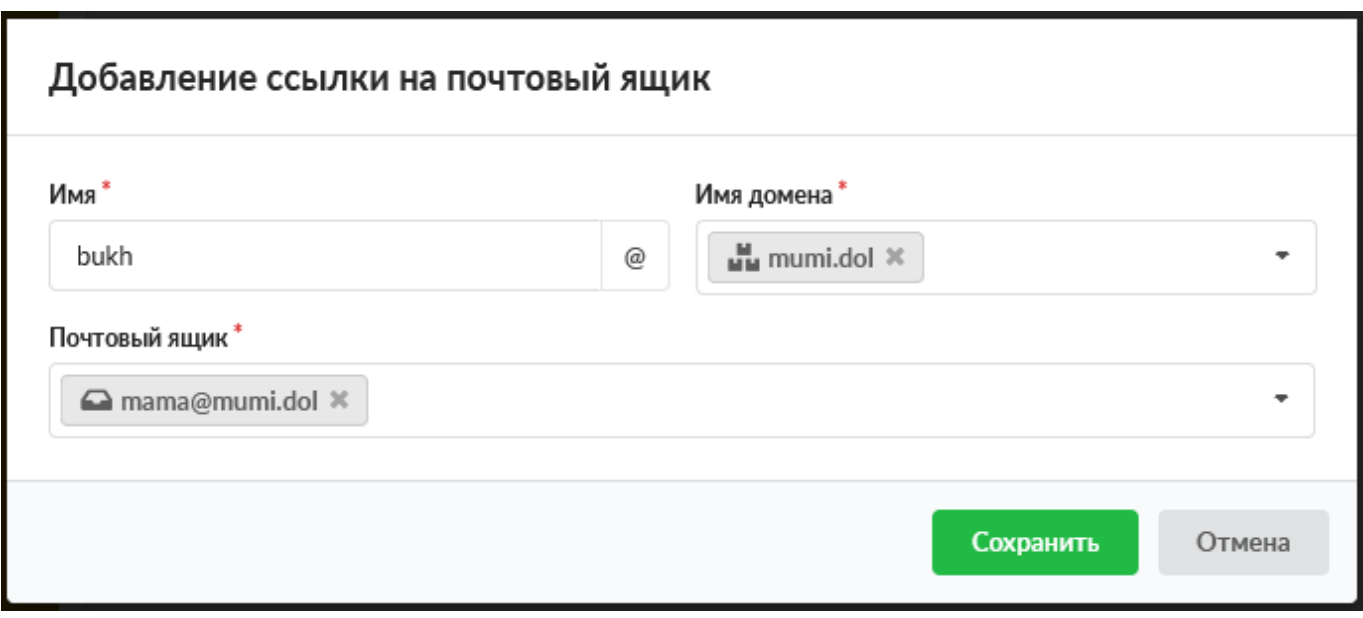

Для добавления ссылки на почтовый ящик необходимо нажать «Добавить» - «Ссылка на почтовый ящик», откроется диалоговое окно, в котором будет предложено ввести: имя ящика, имя домена для данного ящика и выбрать существующий почтовый ящик, на который будут перенаправляться все входящие письма.

#### **Добавление почтового домена с перенаправлением.**

Почтовый сервер «ИКС» может выступать в качестве почтового шлюза (релея) для соединения логически разделенных сетей. Почтовый шлюз «ИКС», работая в качестве почтового релея, так же проверяет проходящие через него сообщения на вирусы и спам (при условии соответствующих настроек). Для этого следует использовать «Почтовый домен с перенаправлением».

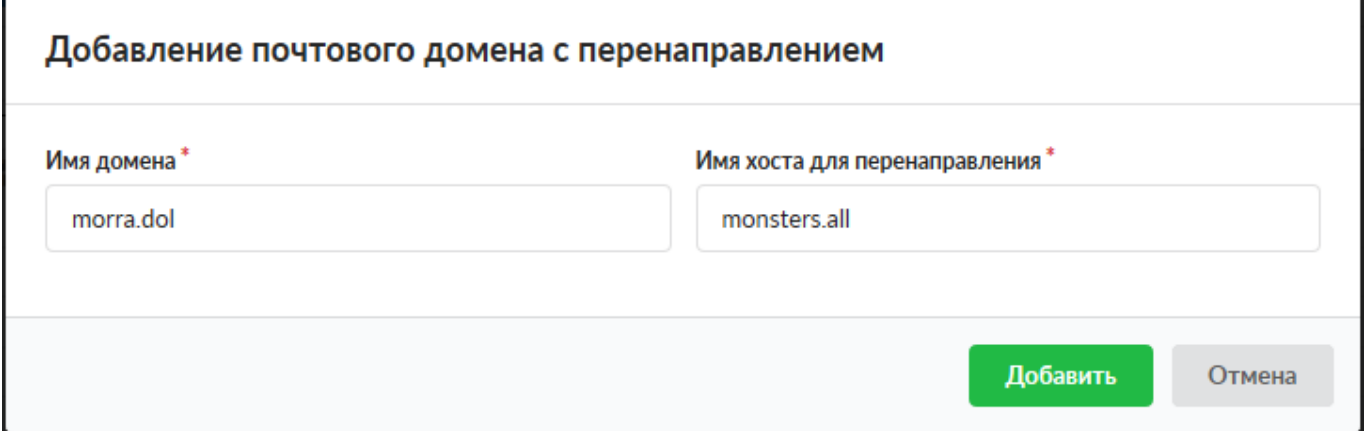

Для добавления почтового домена с перенаправлением необходимо нажать «Добавить» - «Почтовый домен с перенаправлением», откроется диалоговое окно, в котором будет предложено ввести: имя домена на «ИКС» и имя хоста куда будет происходить перенаправление входящих писем.

### **Ручное удаление писем.**

В случае необходимости удалить все письма или часть писем с одного почтового ящика необходимо выделить почтовый ящик, и нажать «Очистить». Откроется диалоговое окно, в котором будет предложено: выбрать «Все письма» для удаления или выбрать «Письма за период» и указать период.

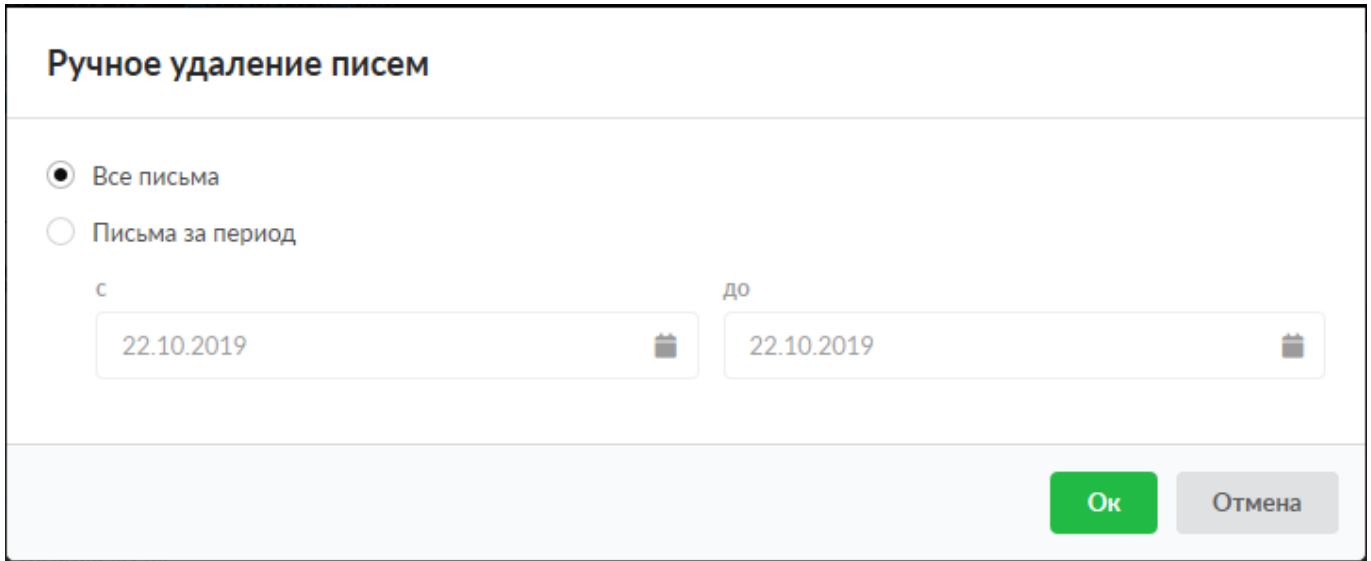

#### **Ручная пересылка писем**

В случае необходимости переслать все письма или часть писем с одного почтового ящика на другой необходимо выделить почтовый ящик, с которого хотим переслать письма, и нажать «Переслать». Откроется диалоговое окно, в котором будет предложено: выбрать «Все письма» для пересылки или выбрать «Письма за период» и указать период; а также необходимо выбрать существующий почтовый ящик на «ИКС» куда будут пересланы письма.

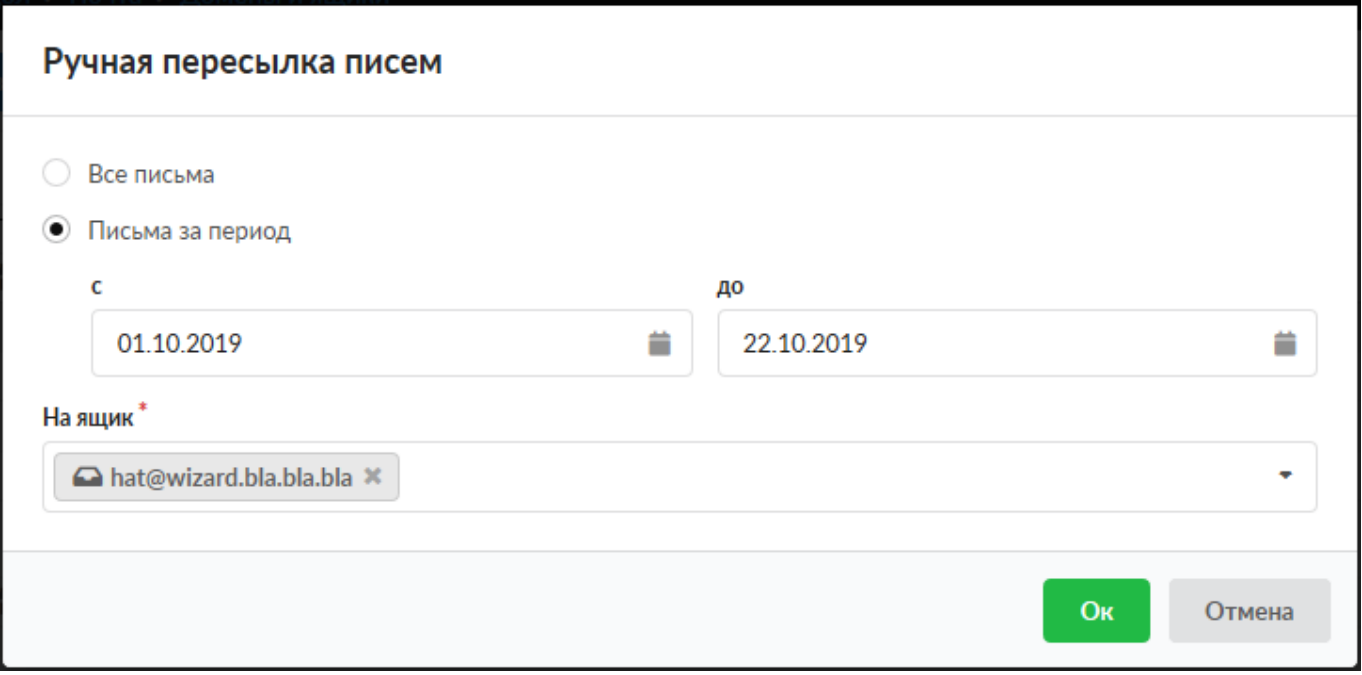

Для скачивания всего содержимого почтового ящика в формате Roundcube необходимо выбрать почтовый ящик и нажать «Скачать». При закачке, необходимо выбрать почтовый ящик, нажать «Закачать» и выбрать предварительно созданный архив Roundcube. **Важно: при закачке в почтовый ящик архива все письма содержащиеся в данном почтовом ящике будут удалены.**

#### **Синхронизированные почтовые ящики**

При [ипорте](https://doc-old.a-real.ru/doku.php?id=ics70:ldapsync#пользователи) Пользователя, если установлен флаг «Почта», будет произведена попытка создать почтовый ящик, имя которого указано в AD. Попытка будет удачной если: почтовый домен, к которому принадлежит ящик, существует на ИКС; такой ящик существует на ИКС и импортируемый Пользователь является его владельцем, то ящик станет синхронизированным; почтовый домен, к которому принадлежит ящик, не существует на ИКС, но в последствии создан.

Редактирование синхронизированного ящика. Возможно только указание доступной квоты. Для редактирования иных полей ящика, необходимо произвести рассинхронизацию. Для этого необходимо снять флаг «Почта» в модуле [Синхронизации.](https://doc-old.a-real.ru/doku.php?id=ics70:ldapsync#пользователи)

Удаление синхронизированного ящика на ИКС. Возможно при удалении Пользователя (группы, в которой находится Пользователь) на ИКС. А также при следующих операциях произведенных в AD: удаление пользователя или группы, в которой состоит пользователь; перемещение пользователя из синхронизированной группы в не синхронизированную с ИКС; удалении записи о почтовом ящике у пользователя.

Особенности. - Невозможно изменить почтовый домен, если в нем присутствуют синхронизированные ящики. Для изменения необходимо произвести рассинхронизацию.

From: <https://doc-old.a-real.ru/>- **Документация**

Permanent link: **[https://doc-old.a-real.ru/doku.php?id=ics70:mail\\_boxes](https://doc-old.a-real.ru/doku.php?id=ics70:mail_boxes)**

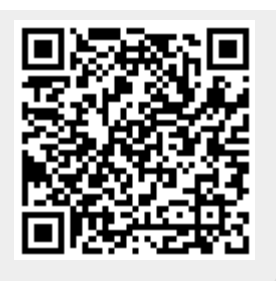

Last update: **2020/06/10 22:45**